1 Öffnen des Projekts:

- Starte BlueJ als Admin und klick auf den Reiter "Project". Öffne das Projekt "shapes". Das Projekt befindet sich im gleichen Pfad wo auch BlueJ installiert ist (i.d.R. C:\Program Files\BlueJ\examples\shapes)
- 2 Kompilier das Programm und erstelle aus den drei verfügbaren Klassen jeweils ein Objekt. Versuche diese mithilfe der Methoden durch den "Raum" zu bewegen.
	- Versuche nun ein reales Wesen wie beispielsweise ein Haus, Hund oder Baum mit den verfügbaren Klassen zu zeichnen.
	- Ändere die Farbe des Kreises auf rot und sein Durchmesser soll sich nun verdoppeln.
- 3 Erstelle eine neue Klasse Square2, welche die Eigenschaften der Klasse Square erben soll.
	- Die Klasse Square2 soll nun schon bei der Erstellung eines squares die Farbe yellow annehmen und die Position soll mittig sein.

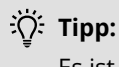

Es ist notwendig die Zugriffsrechte in der Oberklasse zu ändern!

Deutsch, Informatik